# **Supplier Account Merge**

## **Summary**

This is a guide in which you will be able to merge your JLP supplier accounts. Eg. If you have more than one account with the John Lewis Partnership you will be able to access them all through your login.

#### **D** Note

Accounts with the same email address are merged automatically (regardless of which invite message you use to create your account, since both invites are sent to the same email address).

#### **O** Warning

Account merges cannot be undone. Use caution when merging accounts and be sure to verify that the account you are merging with is part of your organization.

#### **Contents**

- 1. [Merge Suggestions](#page-1-0)
- 2. [To Merge Accounts](#page-1-1)
- 3. [Merge Behaviour](#page-4-0)

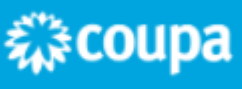

## <span id="page-1-0"></span>**1. Merge Suggestions**

The suggestions to merge accounts are based on email domain. For example, all the users with the @example.com domain get suggestions to merge. Merge suggestions appear in the right-hand column on the Home page.

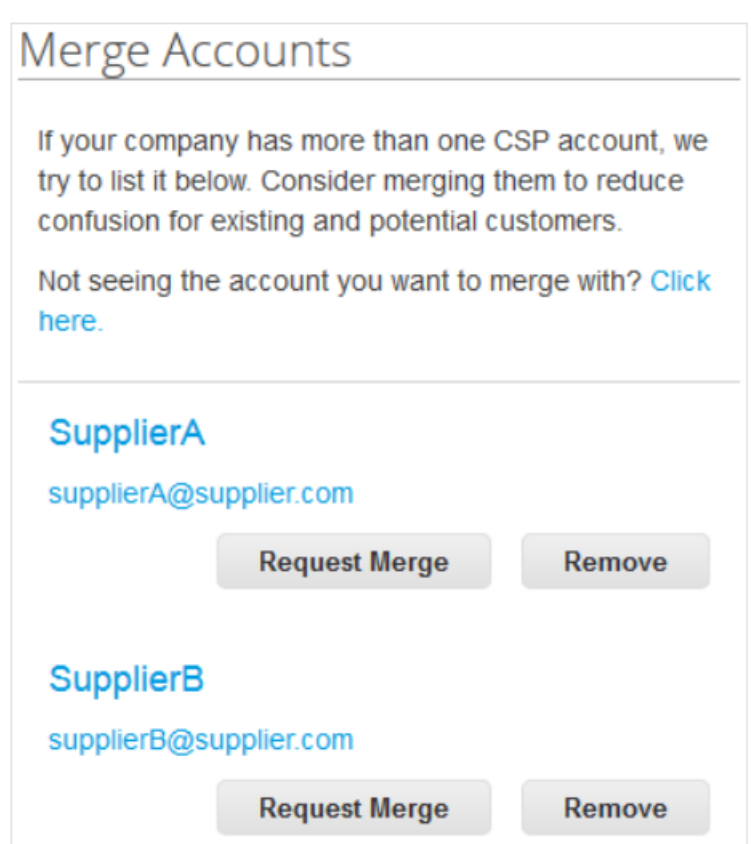

If you know that a suggestion is invalid, click on the 'Remove' button and you will not see the request again. The other account can't merge without your permission, and removing the suggestion prevents merging.

## <span id="page-1-1"></span>**2. To Merge Accounts**

If you want to merge an account, click on the 'Request Merge' button and select an account to be the parent account and add a note.

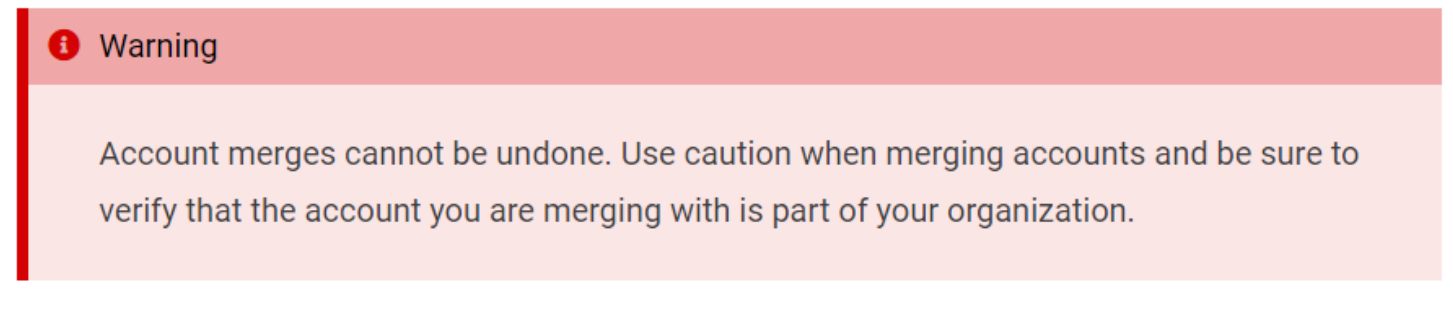

糕coupa

JOHN LEWIS

PARTNERSHIP

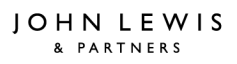

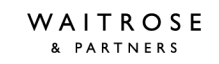

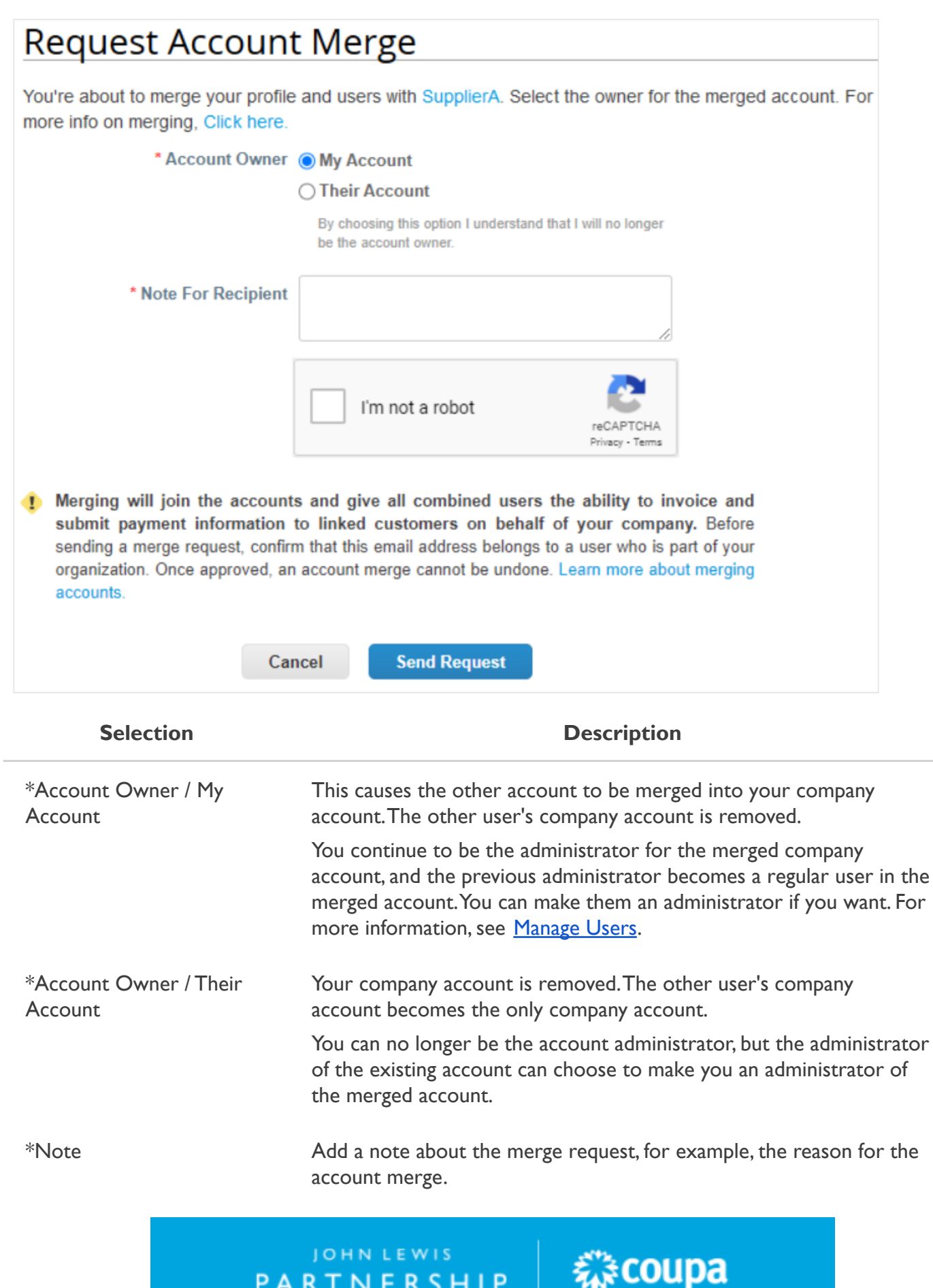

You can also search for a specific account to merge, for example, if the account is not listed or the list is too long to search for the specific account that you want. Clicking on the 'Click here' link takes you to the 'Admin Merge Requests' page.

You can access this page also by clicking on the 'Admin tab' on the main menu and on the 'Merge Requests' link on the left.

If you do not have any suppliers listed in the 'Merge Accounts' section on the 'Home' screen, you can click on 'Request Merge' and this will take you to the same page as above.

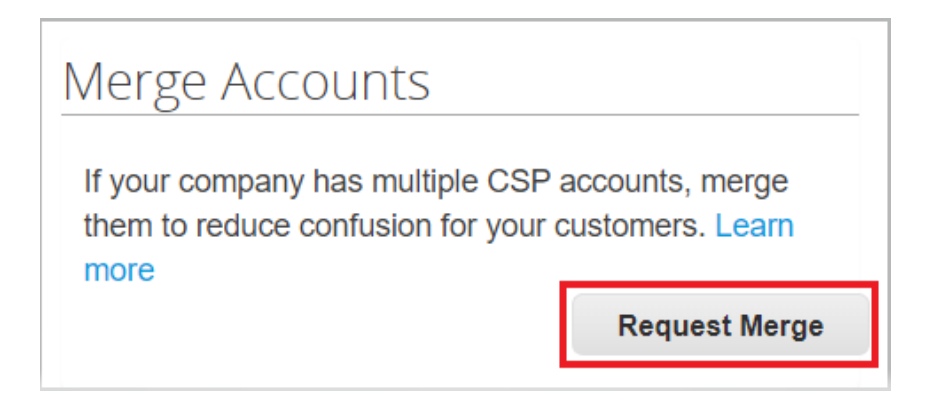

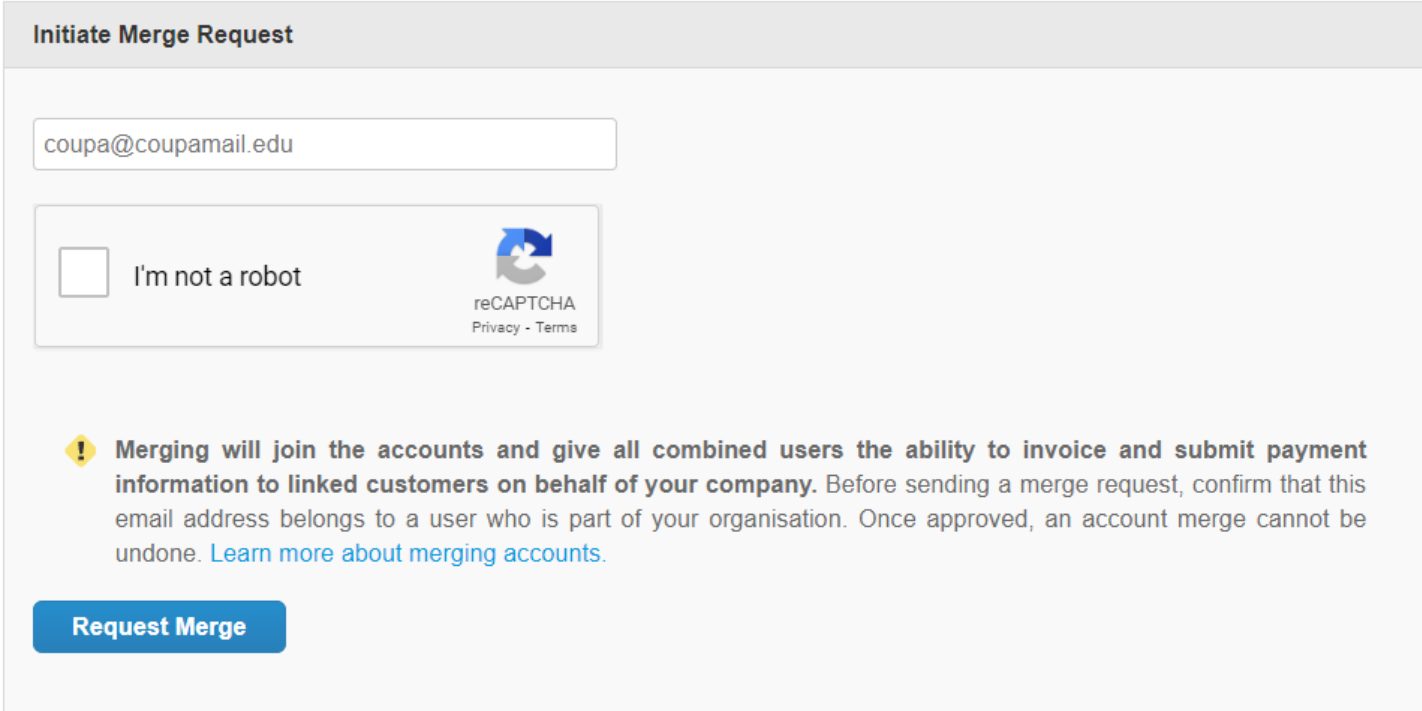

Provide the email address of the account you want to merge, and click Request Merge.You can search up to five times.

An admin of the account you are requesting merge can see your request and either approve or deny it.

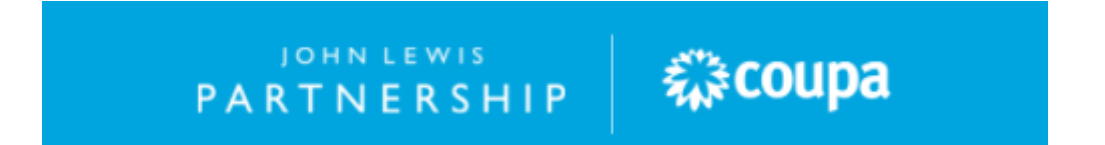

## <span id="page-4-0"></span>**3. Merge Behaviour**

When you merge accounts, you select the account that becomes the account owner.After the accounts merge, in most cases, the new account owner can administer data from both their account and the merged account, while the owner of the merged account can only administer data that originally existed in the merged account.You can see more information in the table below.

In this example, Supplier A and Supplier B merge accounts, with Supplier A becoming the account owner. When the CSP merges the accounts, it uses the following merge rules:

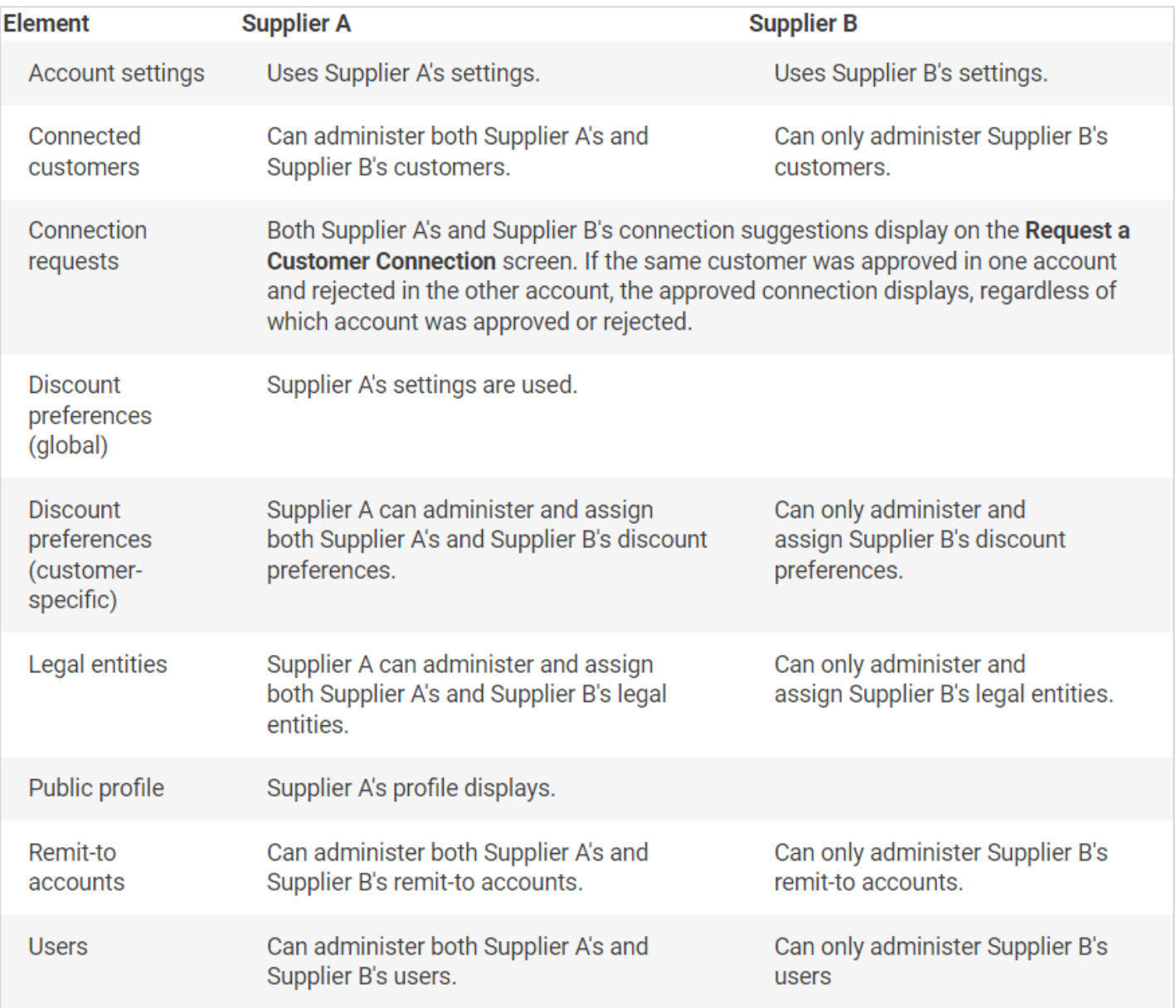

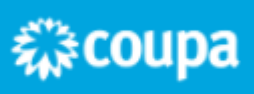

When you select either your account or the other account to be the account owner, the CSP shows you a visual representation of who controls what data after the merge.

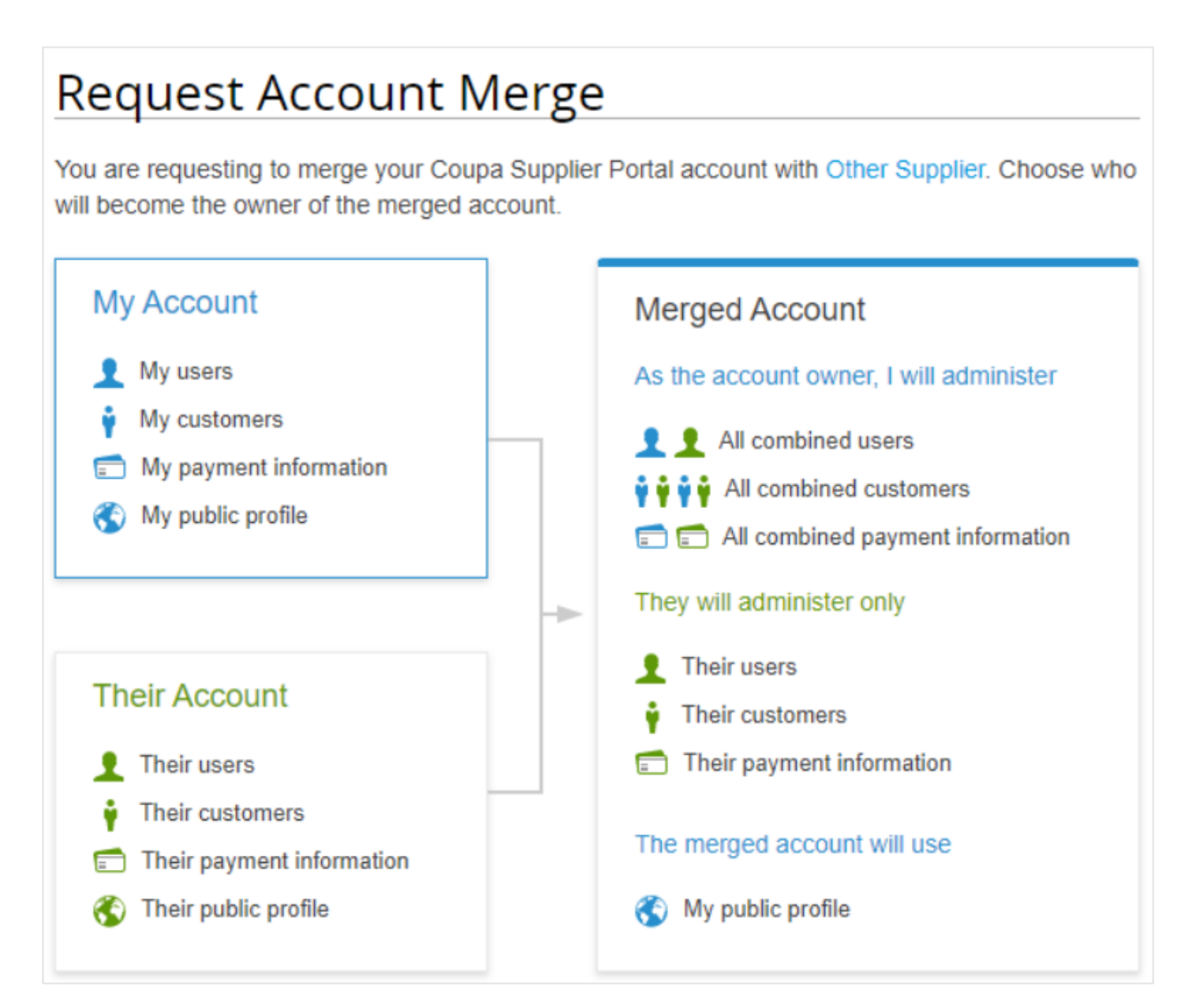

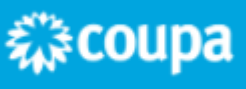